## Application Note #717 LUTRON October 2019 Window/Door Contact Sensor in myRoom Systems to Turn Off Fan Coil Unit

This application note explains how to turn off an HVAC system and lock the myRoom Palladiom thermostat when a wired door or window contact sensor is opened.

For myRoom Prime systems, the window or door contact sensor will be connected to the CCI of the FCU Controller\*. CCI is not supported for HVAC systems that do not use a SMC53 or SMC55 FCU controller. The instructions for configuring the CCI in a myRoom Prime system are on page 2 of this document.

For myRoom Plus system, the window or door contact sensor will be connected to the CCI of a QSE-IO. In myRoom Plus, CCI is supported for FCUs, VRV/VRF based HVAC systems and other HVAC systems over integration. The instruction for configuring a CCI in a myRoom Plus system are on page 5 of this document.

## Instructions to use a CCI in myRoom Prime systems

### **Operation**

When the door or window contact sensor opens, the FCU will turn off, and the myRoom Palladiom thermostat will lock out any button presses from being processed. The thermostat's backlights will flash with each button press to indicate the thermostat is locked. The FCU's ability to heat or cool will remain disabled, and the Palladiom thermostat will remain locked until the door/window contact sensor closes. While the window/door contact sensor is open, the fan will operate at a pre-configured speed.

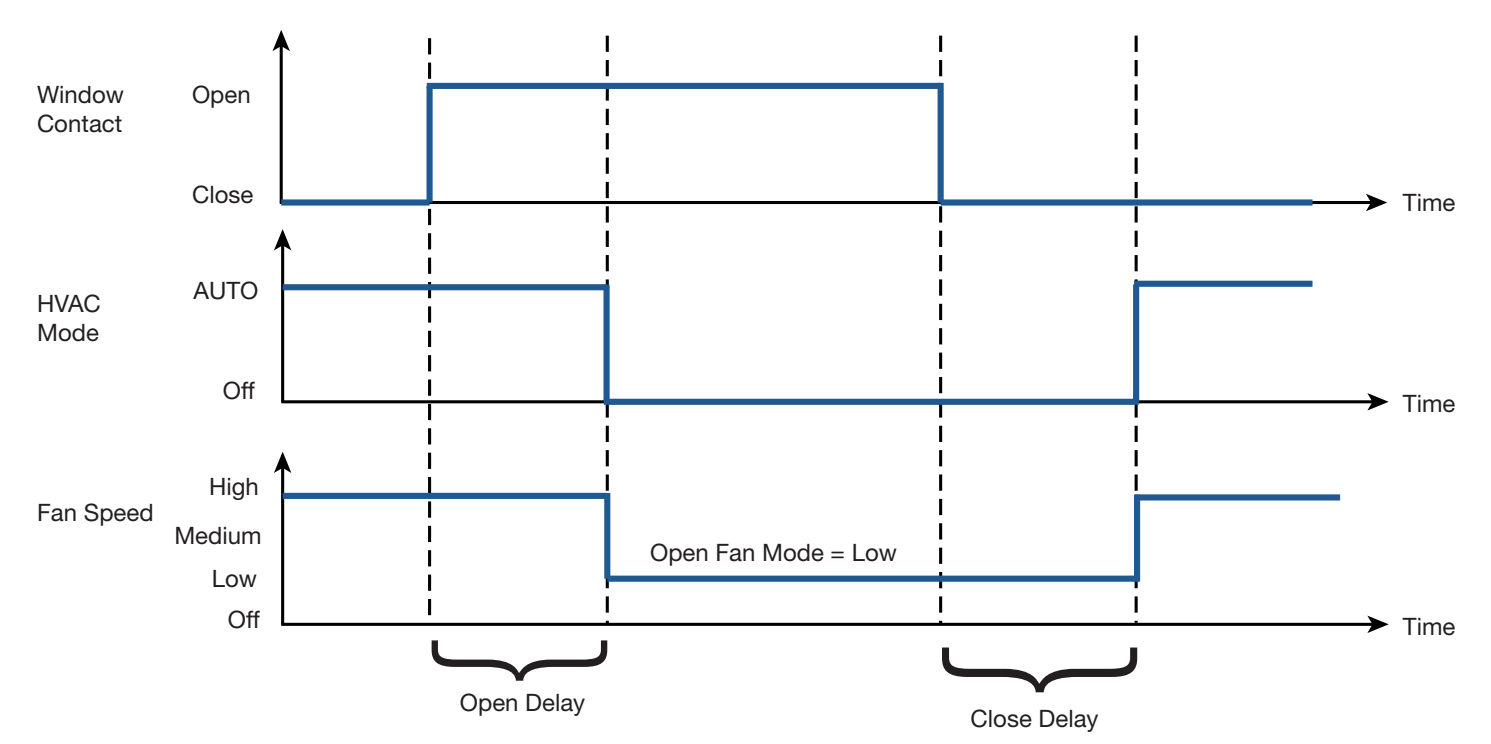

### Required Software

myRoom Palladiom Thermostat: V4.12 or later SMC53-HOSP: V1012 or later SMC55-HOSP: V5011 or later SMC53-MYRM & SMC55-MYRM: Any version

If a software upgrade is required, please contact a Lutron System Sales Engineer at systemsalesengineers@lutron.com

SMC53 or SMC55

Revision B

## Window/Door Contact Sensor Installation

Connect the window or door contact sensor to the FCU controller, as described below:

Step 1: Acquire a wired magnetic contact sensor (type SPST or SPDT).

Step 2: Install the sensor to the window or door per the manufacturer's instructions.

Step 3: Connect either lead of contact sensor to the white wire on the FCU Controller harness as shown in the first image below.

Step 4: Connect the other lead to either of the 2 black wires on the FCU Controller harness.

If multiple door or window sensors are used, wire the leads in series, so that any break in the line breaks the entire circuit as shown in the second image below.

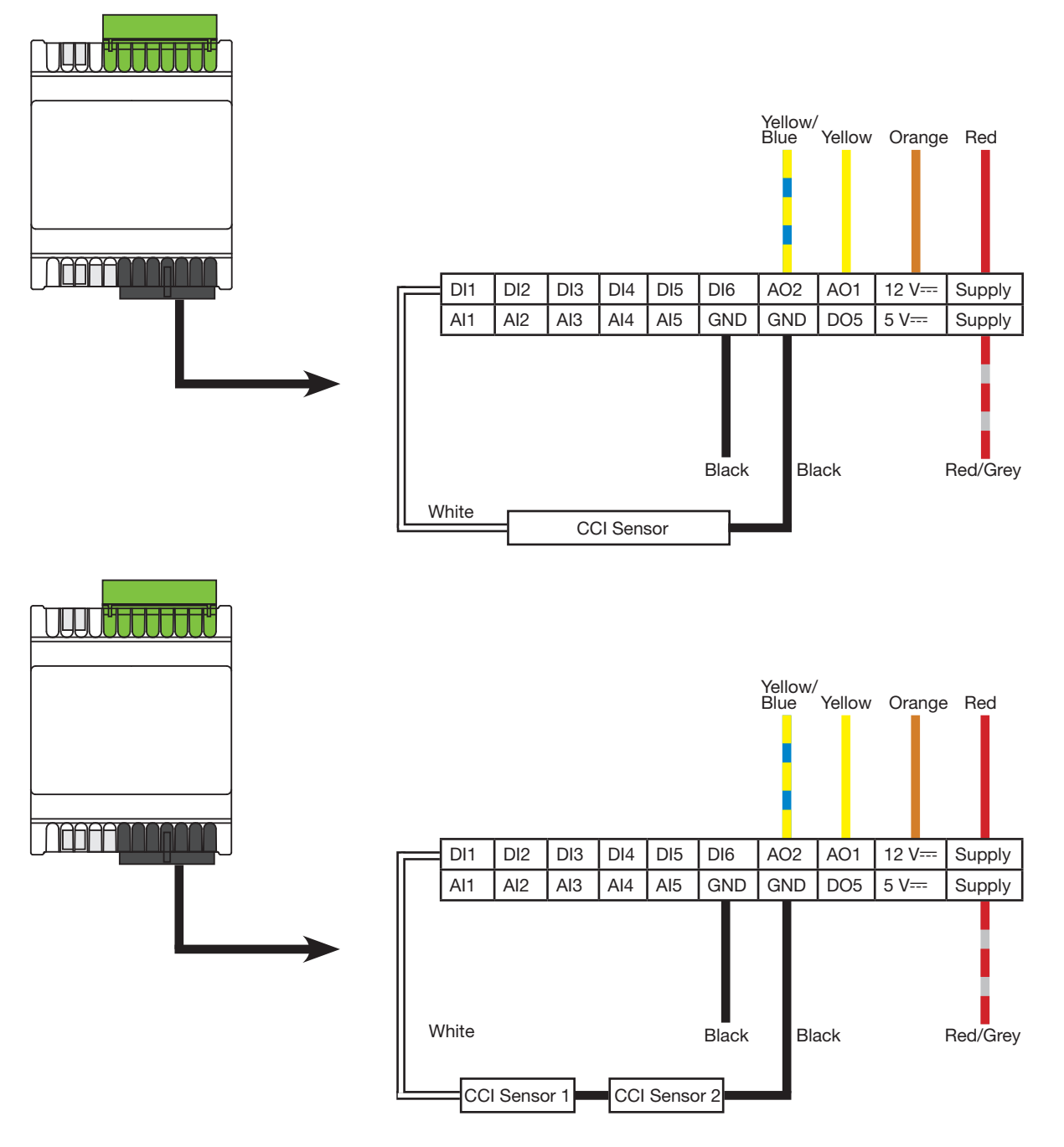

**LUTRON** 

## Configuring the FCU Contact Closure Input (CCI)

Follow the "Thermostat and FCU controller Configuration Instructions" at www.lutron.com to set the following parameters. Refer to the Advanced Configuration Parameters.

1. Set advanced config parameter 64 (CCI type) to either 1 (Normally open) or 2 (Normally closed).

a. By default, it is set to 0 (disabled).

2. (Optional) Set advanced config parameter 65 (Open delay) in seconds to desired value. This value specifies the required time in seconds after which the HVAC turns off when the window or door is opened.

a. By default, it is set to 10 seconds.

3. (Optional) Set advanced config parameter 66 (Closed delay) in seconds to desired value. This value specifies the required time in seconds after which the HVAC turns on when the window or door is closed.

a. By default, it is set to 1 second.

- 4. (Optional) Set advanced config parameter 67 (Open fan mode) to desired value. This value specifies the fan mode or speed for the FCU's fan after the time mentioned in advanced config 65 is elapsed.
	- a. By default, it is set to 0 (OFF)

If the above values aren't available on thermostat or the CCI isn't working as expected, please check if the firmware requirement mentioned above is met by looking at the label on the top-right corner of FCU Controller as shown in image below.

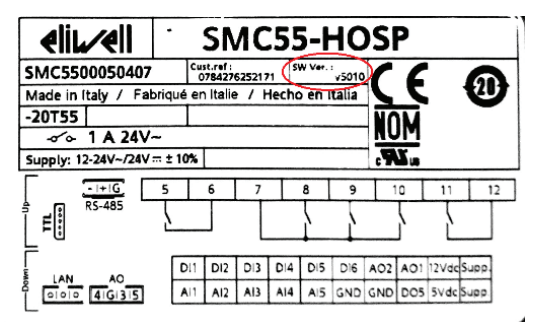

## **Testing**

Once the FCU CCI is wired and configured, it is recommended to test the setup.

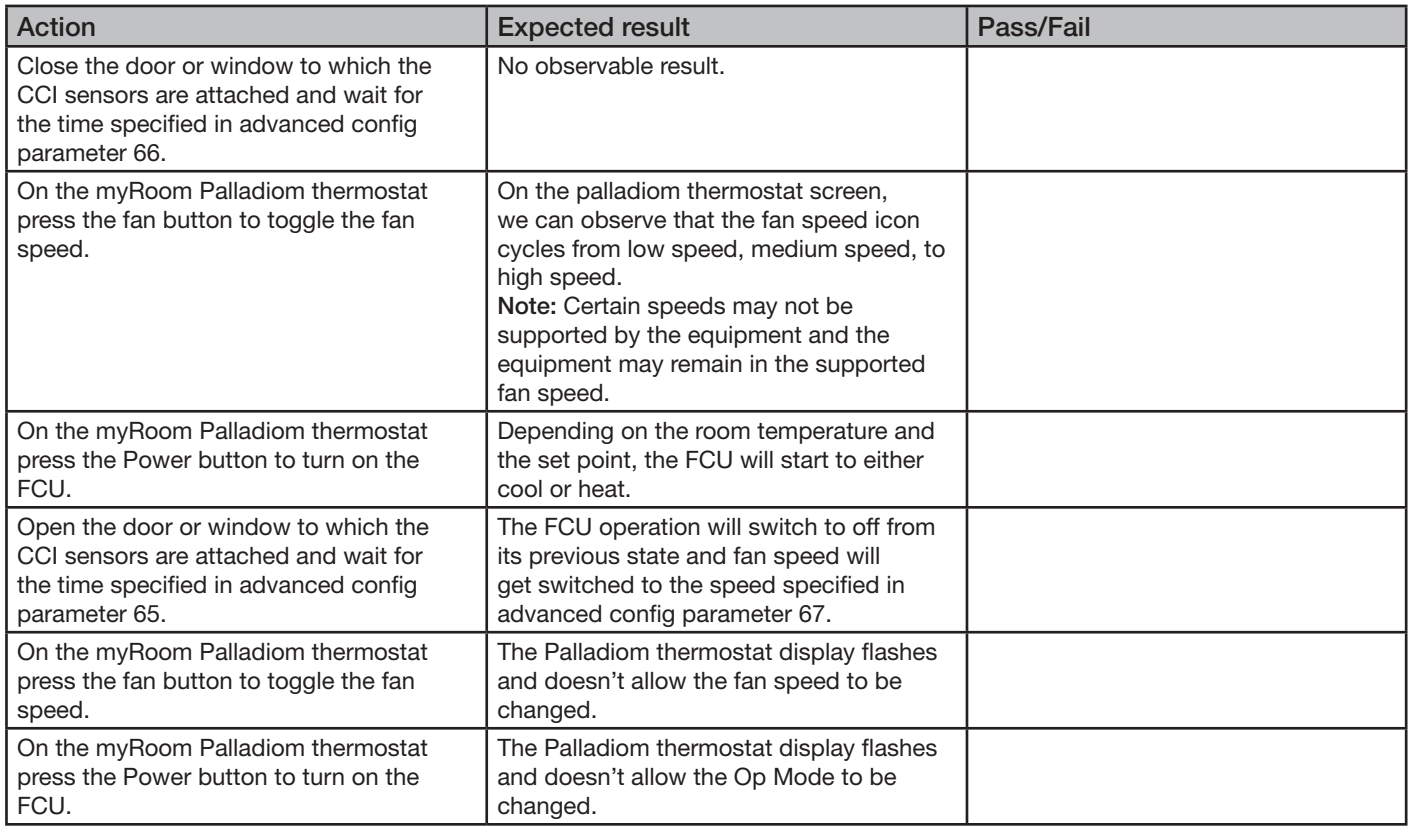

## **Troubleshooting**

- If the Palladiom thermostat display flashes and doesn't allow changes, or if the HVAC doesn't turn on while the door is closed, ensure the correct CCI sensor type is programmed in advanced config parameter 64.
- If the HVAC does not turn off when the door is opened, ensure the correct CCI sensor type is programmed in advanced config parameter 64.

## Instructions to Use a CCI in myRoom Plus Systems

### **Operation**

When the door or window contact sensor wired to the CCI of the QSE-IO is opened, the HVAC equipment connected to the myRoom Palladiom thermostat will turn off and the thermostat will lock. The HVAC will remain off and the Palladiom thermostat will remain locked until the door/window contact sensor has been closed.

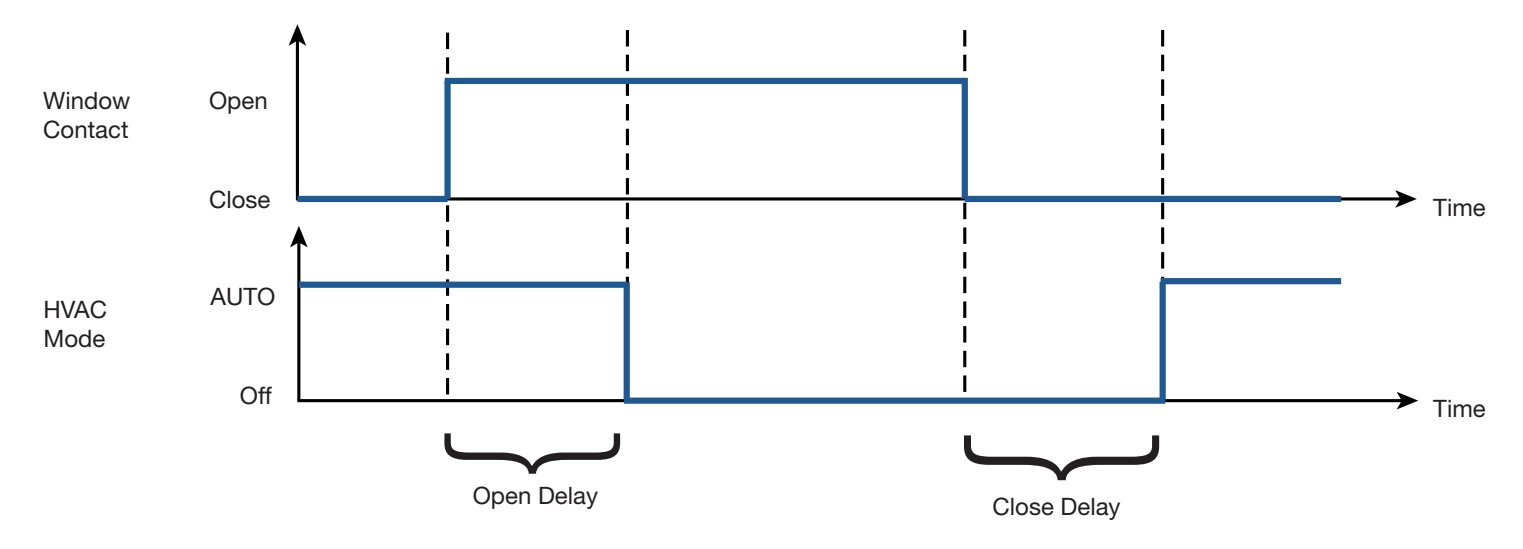

### Window/Door Contact Sensor Installation

The window or door contact sensor must be connected to a QSE-IO CCI to use this feature. Follow the steps below.

- Acquire a wired magnetic contact sensor (type SPST or SPDT).
- Install the sensor to the window or door per the manufacturer's instructions.
- Connect either lead of contact sensor to the COM of the QSE-IO as shown in the figure below.
- Connect the other end to any of the available CCI inputs as shown in the image below. The selected input will have to be configured correctly to control the HVAC and lock/unlock the thermostat based on the CCI input.

If multiple door or window sensors are used, wire the leads in series, so that any break in the line breaks the entire circuit as shown in the second image below.

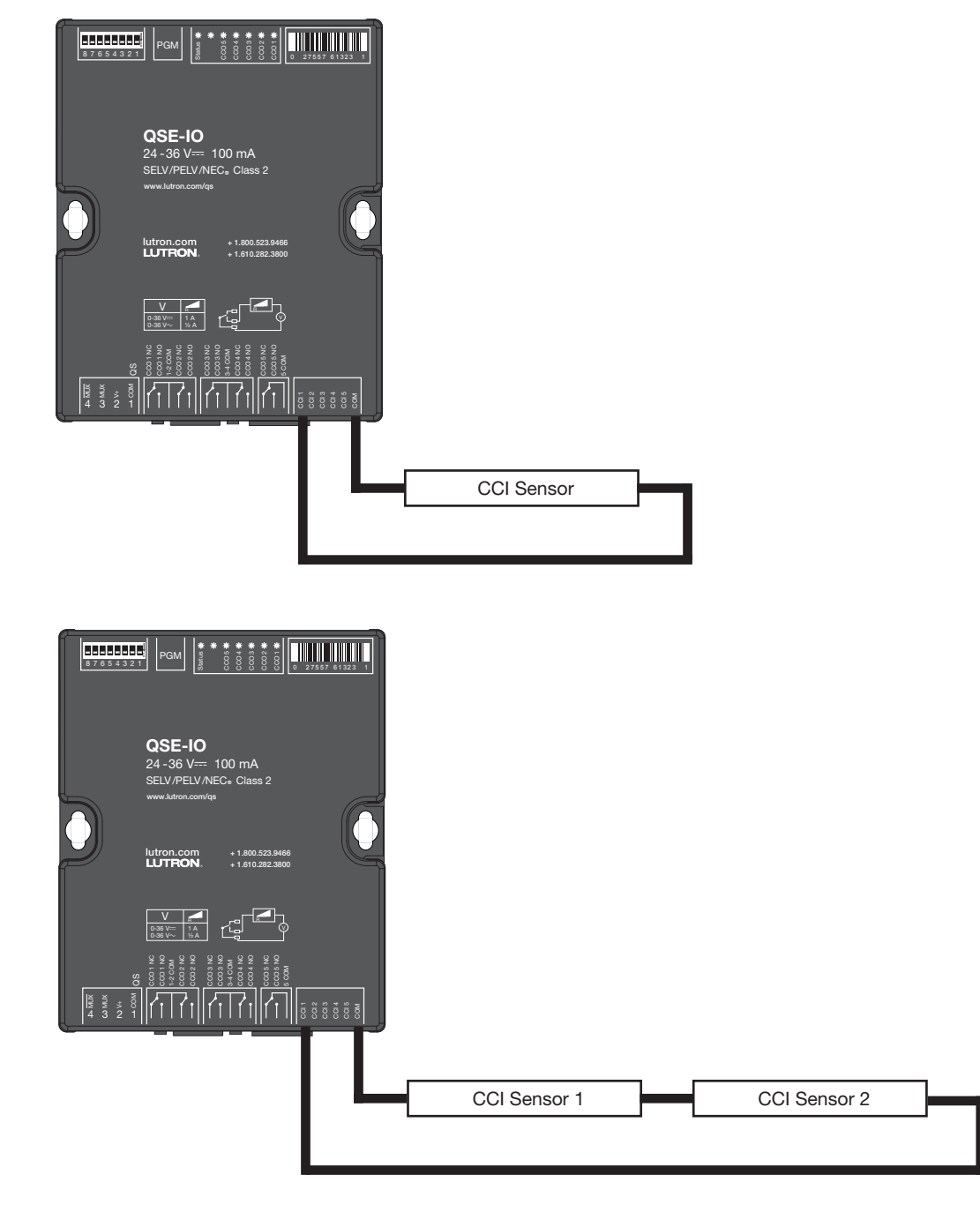

**LUTRON** 

### Configuring the contact closure inputs of QSE-IO using myRoom GUI

Confirm the thermostat is assigned to the correct zone. Perform the following steps and then transfer the database to the GCU-HOSP.

- In tab Design -> Controls tab, add the master "thermostat 1" to area "Floor1"
- In tab Design -> Equipment tab, add a "Guestroom Control Unit" and "Digital IO/ QSE-IO" to area "Floor1"
- In tab Design -> Link assignment tab, assign both the thermostat and the QSE-IO to the GCU processor link
- In tab Design -> Subsystem, add the Floor1 GCU1 to the subsystem
- Activate the processor, devices and other devices added to the system
- In tab Program -> Devices, switch to HVAC zones as shown in Figure 1 below

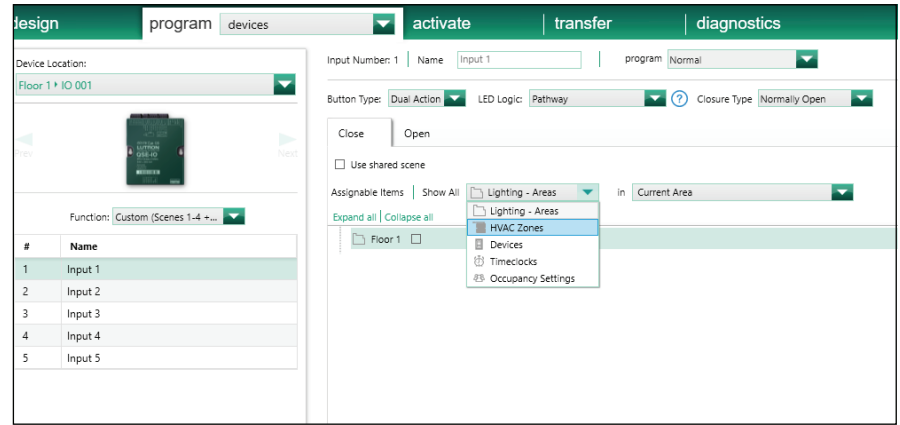

Figure 1

- Select Input "n" where n is the CCI to which the door/window sensor is wired.
- In the Close tab, select the desired settings to apply when the door/window is Closed as shown in Figure 2. For the purpose of this app note, it is desired to leave the thermostat in Auto mode of operation when the door is closed.

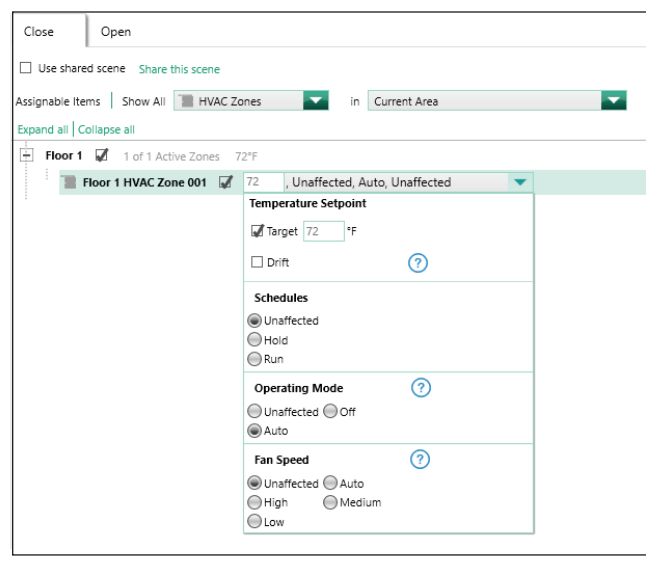

#### Figure 2

#### Configuring the contact closure inputs of QSE-IO using myRoom GUI (continued)

• In the Open tab, select the desired settings to apply when the door/window is Opened as shown in Figure 3. For the purpose of this app note, it is desired to leave the thermostat in Off mode of operation when the door is open.

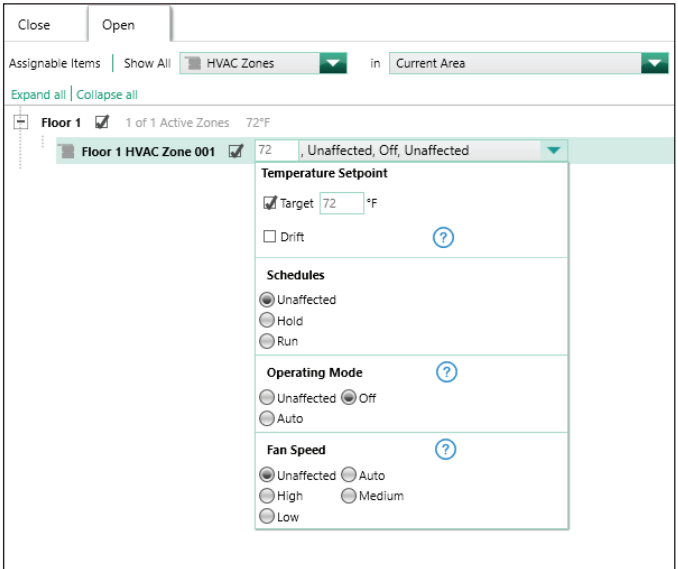

#### Figure 3

If it is desired to lock out the thermostat when the door/window is opened, so the guest/user isn't allowed to change the settings, follow the below steps.

• Select Devices as shown in Figure 4.

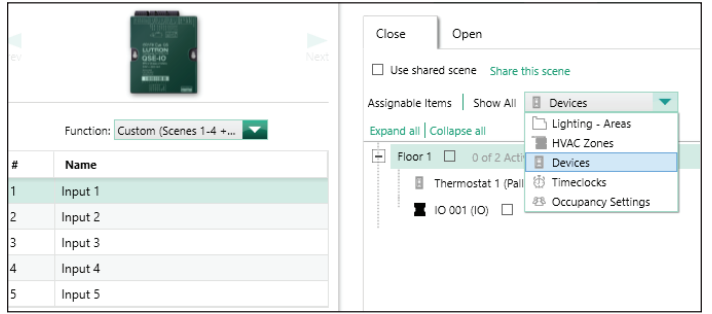

Figure 4

### Configuring the contact closure inputs of QSE-IO using myRoom GUI (continued)

Set the thermostat to be Unlocked when the door/window is Closed as shown in Figure 5.

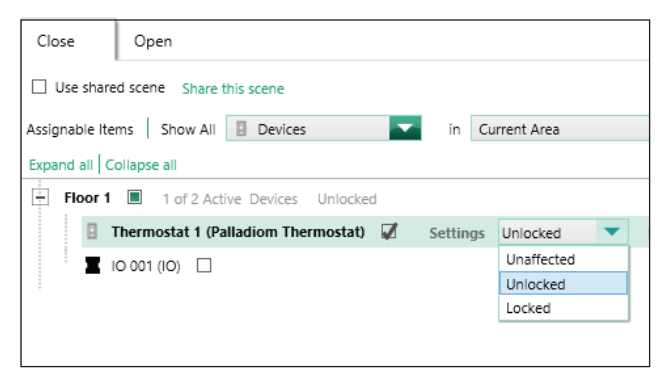

#### Figure 5

• Set the thermostat to be Locked when the door/window is Opened as shown in Figure 6.

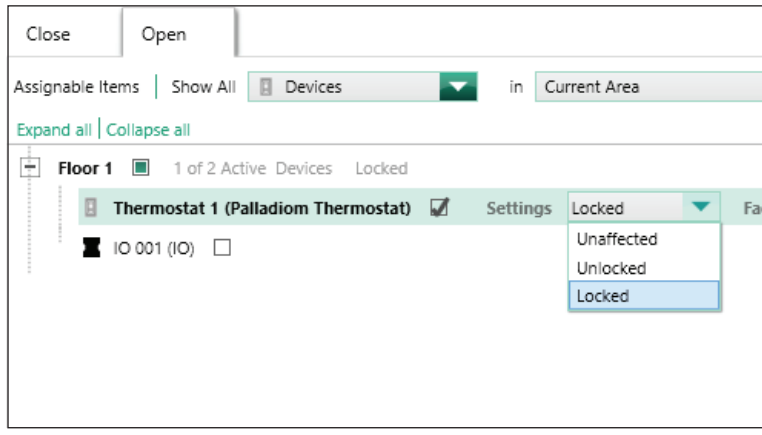

#### Figure 6

• Transfer the database and perform complete system testing as explained on the next page.

### **Testing**

Once the FCU CCI is wired and configured, it is recommended to test the setup.

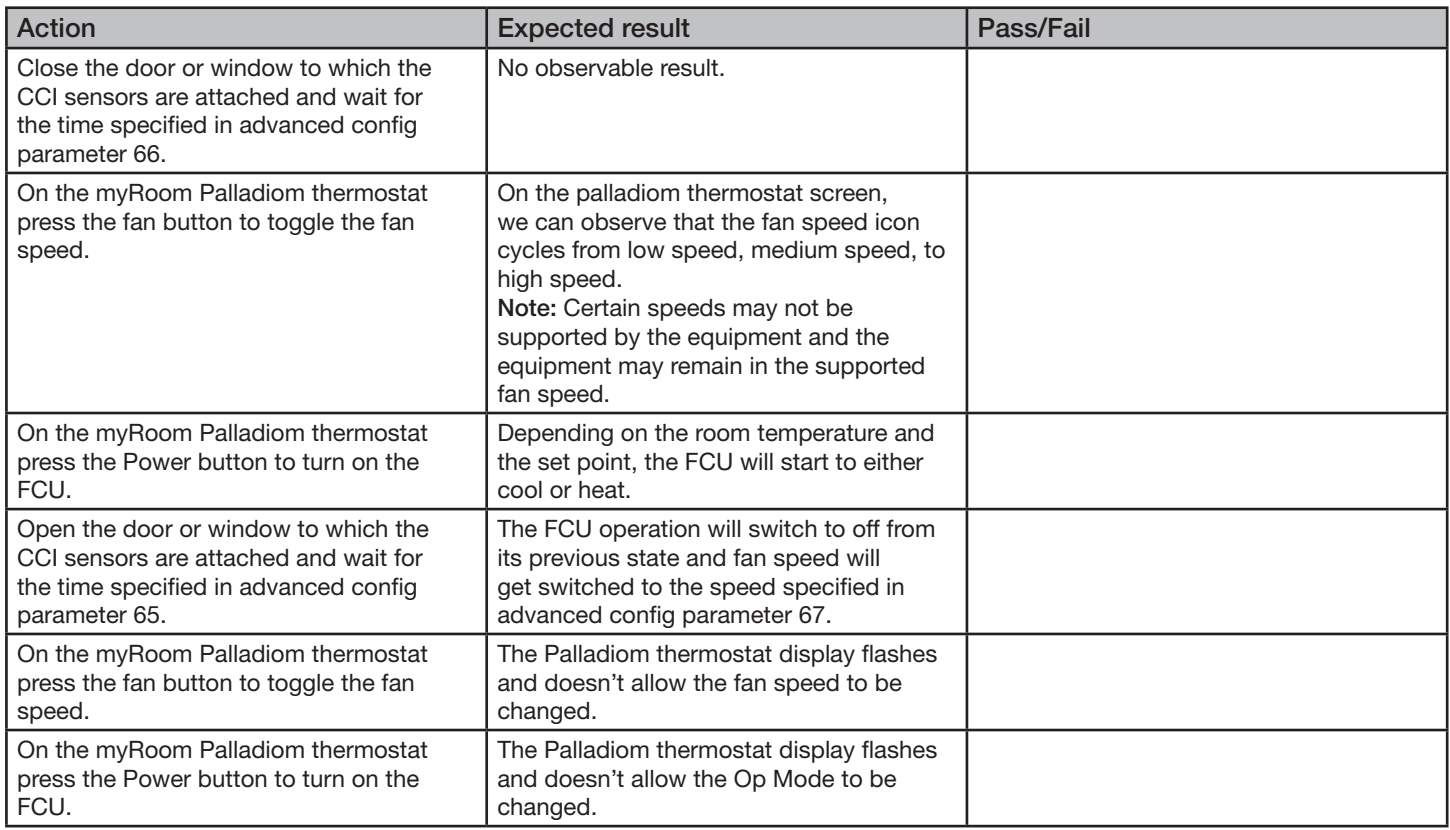

## **Troubleshooting**

- If the Palladiom thermostat display flashes and doesn't allow changes, or if the HVAC doesn't turn on while the door is closed, ensure the correct CCI sensor type is programmed in "Closure Type" as shown in Figure 7 below.
- If the HVAC does not turn off when the door is opened, ensure the correct CCI sensor type is programmed in "Closure Type" as shown in Figure 7 below.

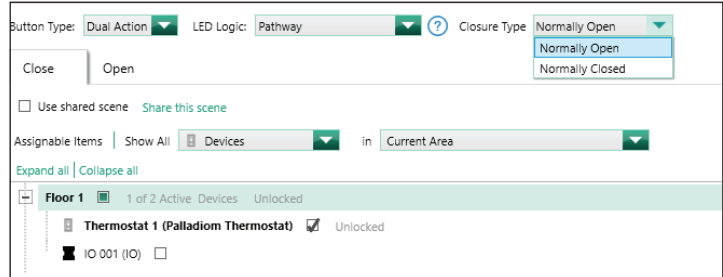

### Figure 7

Lutron, myRoom, and Palladiom are trademarks or registered trademarks of Lutron Electronics Co., Inc. in the US and/or other countries.

#### Lutron Contact Numbers

#### WORLD HEADQUARTERS USA

Lutron Electronics Co., Inc. 7200 Suter Road Coopersburg, PA 18036-1299 TEL: +1.610.282.3800 FAX: +1.610.282.1243

support@lutron.com

www.lutron.com/support

North & South America Customer Assistance USA, Canada, Caribbean: 1.844.LUTRON1 (1.844.588.7661) Mexico: +1.888.235.2910 Central/South America: +1.610.282.6701

#### EUROPEAN HEADQUARTERS United Kingdom

Lutron EA Limited 125 Finsbury Pavement 4th floor, London EC2A 1NQ United Kingdom TEL: +44.(0)20.7702.0657 FAX: +44.(0)20.7480.6899 FREEPHONE (UK): 0800.282.107 Technical Support: +44.(0)20.7680.4481

lutronlondon@lutron.com

ASIAN HEADQUARTERS Singapore Lutron GL Ltd. 390 Havelock Road #07-04 King's Centre Singapore 169662 TEL: +65.6220.4666 FAX: +65.6220.4333 Technical Support: 800.120.4491

lutronsea@lutron.com

#### Asia Technical Hotlines

Northern China: 10.800.712.1536 Southern China: 10.800.120.1536 Hong Kong: 800.901.849 Indonesia: 001.803.011.3994 Japan: +81.3.5575.8411 Macau: 0800.401 Taiwan: 00.801.137.737 Thailand: 001.800.120.665853 Other Countries: +65.6220.4666